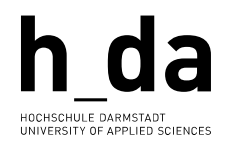

### **#TYPO3**

### **h\_da TYPO3 – Kurzreferenz für Redakteur\*innen**

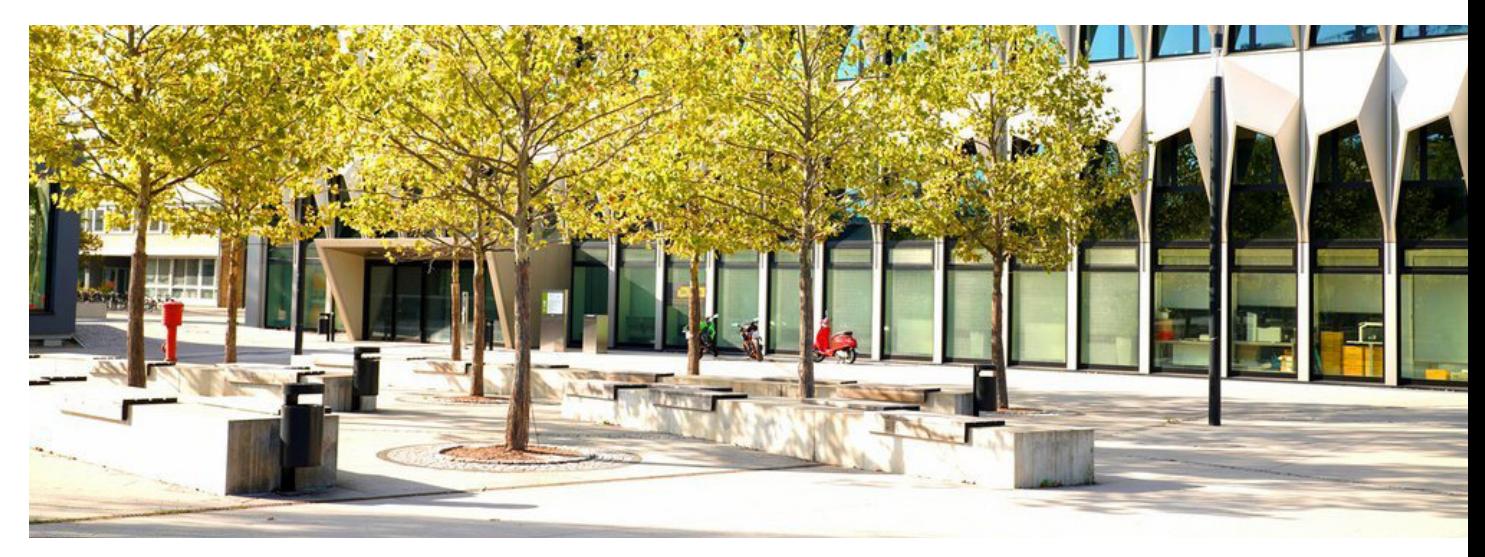

Einführung in Arbeiten mit Bildern

<span id="page-1-0"></span>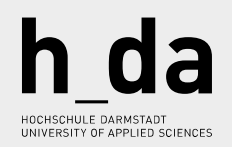

## Inhalt

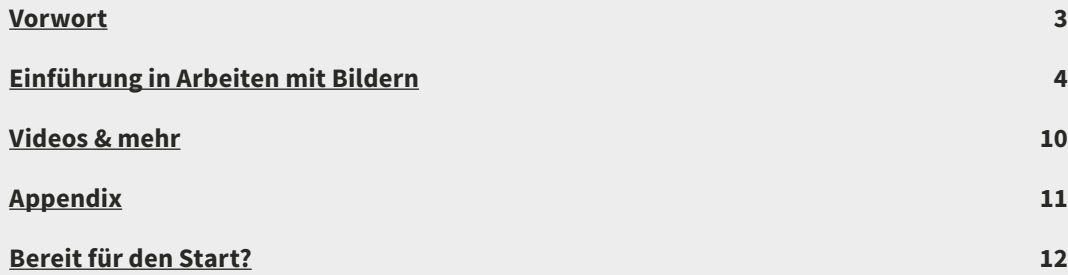

### <span id="page-2-0"></span>Vorwort

**Einführung in Arbeiten mit Bildern** versteht sich als helfende Hand für den täglichen Umgang mit TYPO3. Dieses Booklet wird ihnen kurz und knapp die wichtigsten Schritte im Umgang mit verschiedensten Objekten, Modulen und Konfigurationsmöglichkeiten auf Ihrem Weg zur TYPO3 Expertin oder TYPO3 Experten vermitteln.

 $\leftarrow$   $\sim$   $\rightarrow$ 

Wir investieren viel Zeit und Engagement in die stetige Weiterentwicklung und Optimierung des Backends, sowie der Anleitungen über die verschieden Medienkanäle hinweg. Wir möchten Ihnen helfen, dass Sie Ihre Arbeit mit TYPO3 so einfach und effizient wie möglich gestalten können. **Schauen Sie also bitte zu Ihren Fragen zuerst in die Dokumentationen** – wir werden ausschließlich darauf verweisen, wenn eine Antwort auf ihre Frage dort zu finden ist.

Danke für Ihre Zeit Ihr h\_da Web-Team

## <span id="page-3-0"></span>Einführung in Arbeiten mit Bildern

 $\leftarrow$   $\sim$   $\rightarrow$ 

### **Arbeiten mit Bildern**

Das Modul zur Einbindung von Bildern ist das Inhaltselement "Text & Medien", es eignet sich zur Einbindung von Text und Bildern als auch für nur Bilder ohne Text. Lassen Sie uns anfangen.

Wählen Sie zunächst unter WEB -> Seite -> auf der zu editierenden Seite, zum Beispiel im Inhaltsbereich "Neues Inhaltselement erstellen"

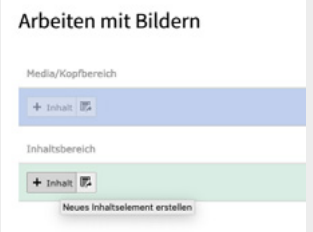

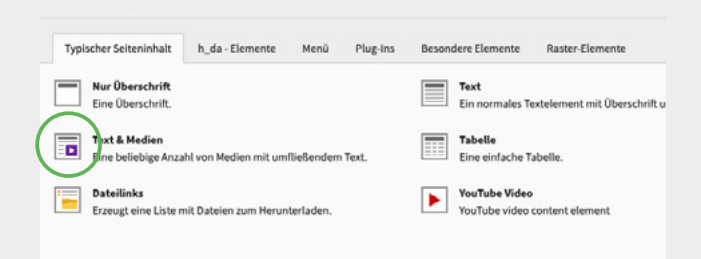

Im darauf folgenden Fenster wählen Sie unter "Typischer Seiteninhalt" das Inhaltselement "Text & Medien".

#### Allgemein Medien Erscheinungsbild Sprache Kategorien Hinweise Raster-Zugriff Medienelemente Mediendatei hinzufügen Erlaubte Dateierweiterungen GIF JPG JPEG BMP PNG PDF SVG AI MP3 WAV MP4 OGG FLAC OPUS WEBM VOUTUBE VIMEO

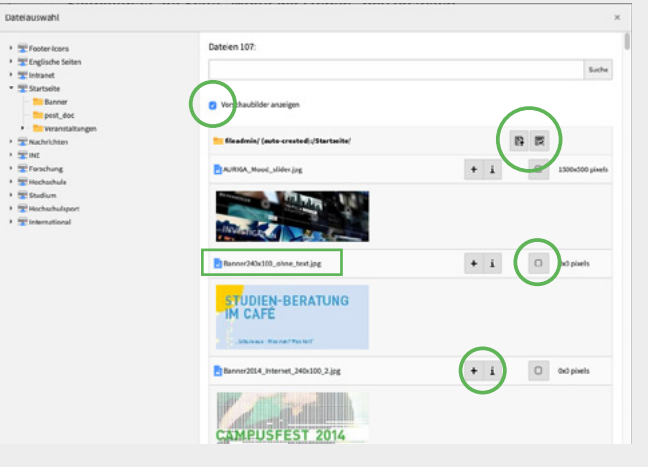

Wechseln Sie dann zur Registerkarte "Bilder" und klicken die Schaltfläche Bild hinzufügen.

 $\leftarrow$   $\sim$   $\rightarrow$ 

Im Dialogfenster "Dateiauswahl" erhalten Sie eine Übersicht zu den zur Verfügung stehenden Medien.

Navigieren Sie durch den Dateibaum um zum benötigten Ordner zu gelangen. Ein Klick darauf löst die Anzeige der darin enthaltenen Dateien im rechten Teil des Fensters aus. Sie können das Kästchen "Vorschaubilder anzeigen" ankreuzen, um eine Vorschau der einzelnen Bilder zu erhalten.

Sie haben zwei Möglichkeiten, ein Bild auszuwählen. Wenn Sie auf seinen Namen klicken, wird das Bild ausgewählt und das Fenster geschlossen. Wenn Sie auf das "+"-Symbol klicken, wird nur das Bild ausgewählt, so dass Sie mehrere Bilder auswählen können, bevor Sie das Fenster schließen.

Sobald Sie wieder in Ihrem Inhaltselement sind, können Sie eine Reihe von Aktionen durchführen oder das Bild weiter konfigurieren.

 $\leftarrow$   $\sim$   $\rightarrow$ 

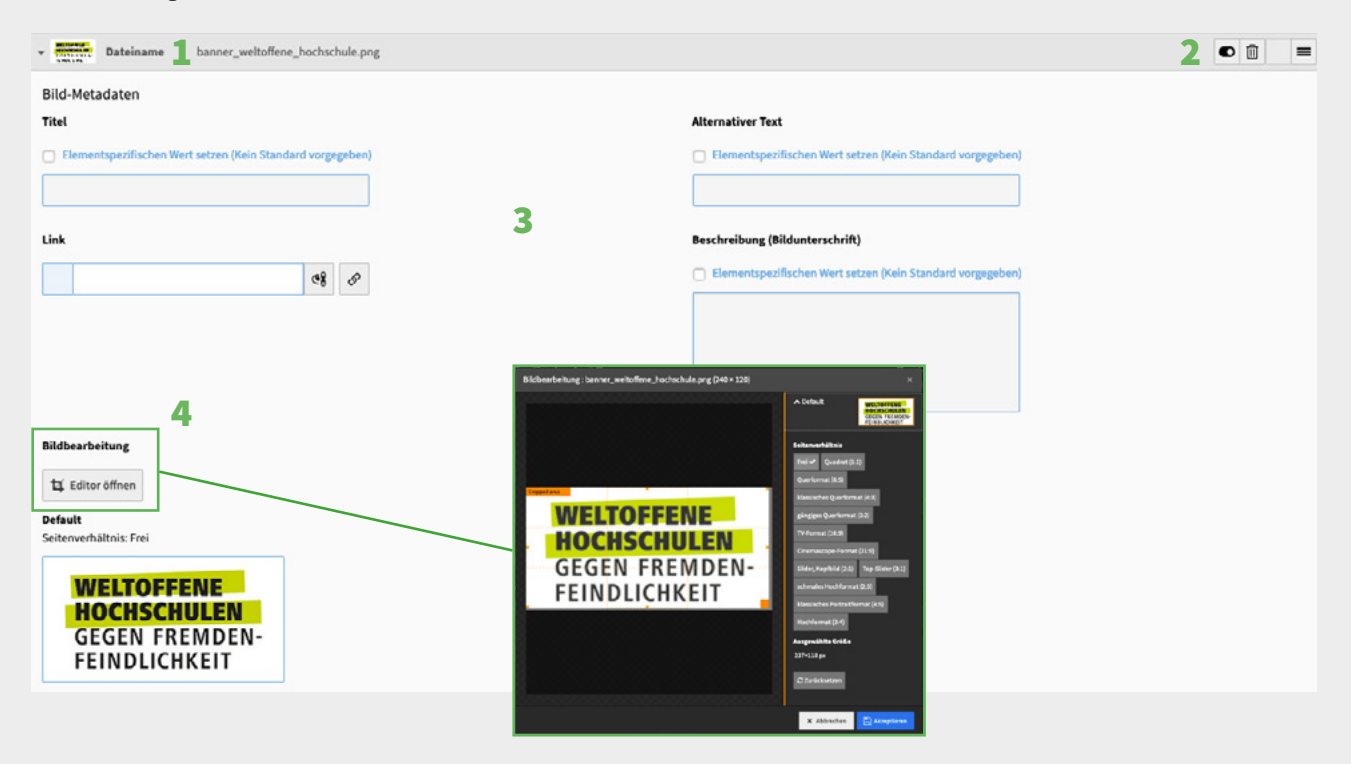

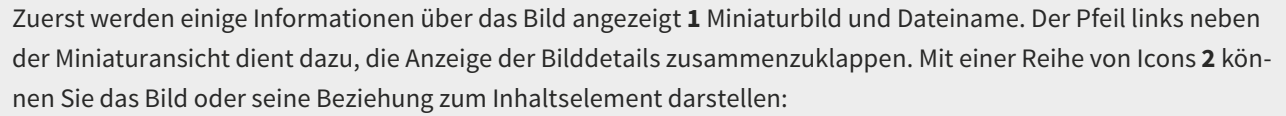

 $\leftarrow$   $\sim$   $\rightarrow$ 

- Mit dem Icon "an / aus" können Sie die Sichtbarkeit des Bildes im Frontend steuern.
- Das "Löschen"-Symbol entfernt das Bild aus dem Inhaltselement, **nicht das Bild selbst**.
- Das "Verschieben"-Symbol (ganz rechts) wird durch Ziehen und Ablegen (Drag and Drop) verwendet, um die Reihenfolge bei mehreren Bildern bestimmen zu können.

Im zentralen Bereich **3** können Sie die Metadaten des Bildes in Bezug auf seine aktuelle Beziehung zum Inhaltselement bearbeiten. Wenn Sie die entsprechenden Kästchen "Überschreiben?" ankreuzen, können Sie einen bestimmten Titel, Alternativtext (siehe Infobox) und Beschriftung für die Beziehung dieses Bildes zum aktuellen Inhaltselement festlegen.

Sie können mit dem Bildeditor **4**, mit dem Sie das Bild zuschneiden können experimentieren, oder aus einer Serie an Seitenverhältnissen wählen.

#### **Wichtig**

Die beschreibende Angabe des Bildinhalts ist im Sinne der **Barrierefreiheit** sowie für die Erfassung der **SEO** Daten **zwingend notwendig**. Beschreibungen können sein: Tabelle mit Lehrplan, Schematische Darstellung von xy, oder wie im gezeigten Fall – Aktions-Banner: Weltoffene Hochschulen gegen Fremdenfeindlichkeit. Tragen Sie den **Alternativtext** idealerweise schon im Zuge des Bild-Uploads ein (Sie ersparen sich damit nebenbei Arbeit, gerade wenn das Bild öfter zum Einsatz kommt…)

### $\leftarrow$   $\sim$   $\rightarrow$

Mit Medienanpassungen **5** könnten Sie Breite oder Höhe des Bildes bestimmen. Davon ist jedoch abzuraten, Sie greifen damit in die responsive Steuerung des Bildes ein. Verwenden sie stattdessen die Einstellungen im Reiter Erscheinungsbild unter Layout **6**. Unter "Galerieeinstellungen" **7** können Sie die Position des Bildes in Bezug auf den Text wählen. Die Bilder werden automatisch paarweise in Spalten angeordnet. Sie können dieses Verhalten mit dem Feld "Anzahl der Spalten" anpassen. Wenn Sie schließlich das Kästchen "Auf Klick vergrößern" **8** ankreuzen, wird das Bild in einer Lightbox-Anzeige mit der Originaldatei verknüpft und im Frontend bei Klick als Popup dargestellt.

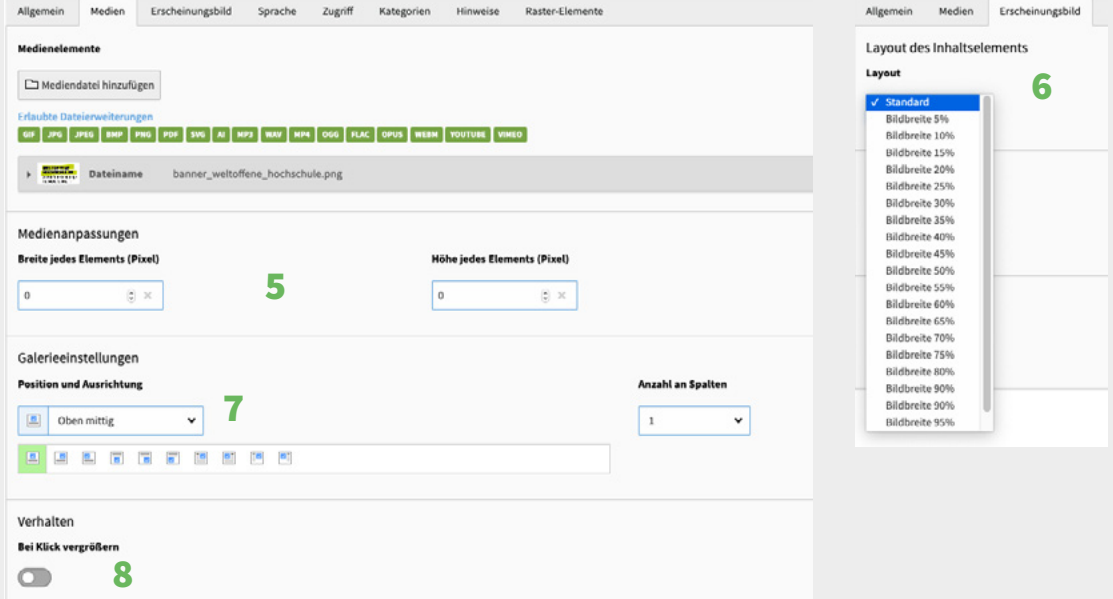

#### **Aussehen des Bildes**

Durch den Wechsel auf die Registerkarte "Erscheinungsbild" des Inhaltselements können Sie das weitere Verhalten der an das Inhaltselement angehängten Bilder einstellen. Spielen Sie die verschieden Einstellungsmöglichkeiten einmal durch und betrachten Sie diese im Frontend. Sie erlangen somit einen Überblick über die zur Verfügung stehenden Möglichkeiten und gewinnen Sicherheit im Umgang mit ihnen.

 $\leftarrow$   $\sim$   $\rightarrow$ 

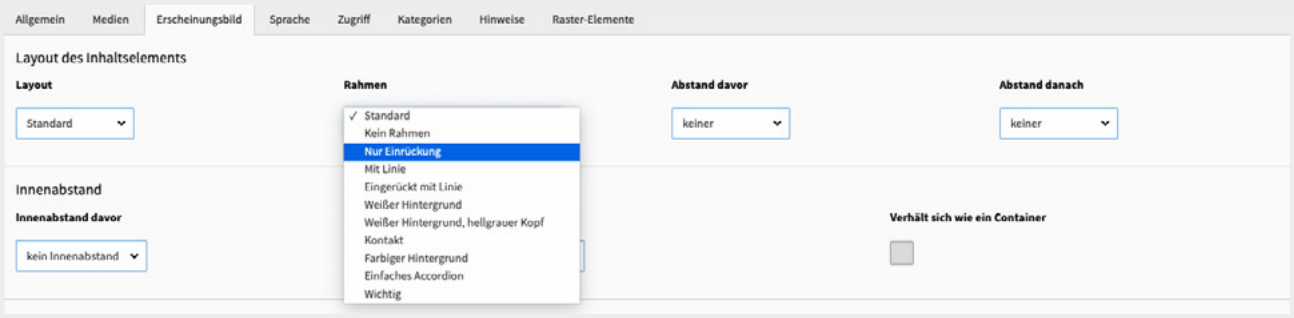

#### **Neue Bilder**

Neue Bilder können, mit der Upload-Schaltfläche "Dateien auswählen und hochladen" im Bildauswahlfenster oder mit dem Modul DATEI > Dateiliste, hinzugefügt werden. In jedem Fall, sollte die Ablage der Bilder in einer **logischen Verzeichnisstruktur erfolgen und natürlich den Namenskonventionen (Kurzreferenz: [Dateiverwaltung in](https://h-da.de/index.php?id=18502)  [Typo3](https://h-da.de/index.php?id=18502)) entsprechen**.

## <span id="page-9-0"></span>Videos & mehr

### **Begleitende Moodle Inhalte zum Thema:**

 $\leftarrow$   $\sim$   $\rightarrow$ 

Inhaltselemente in TYPO3 stehen unter folgendem Link zur Verfügung [link.h-da.de/typo3-modul0](https://link.h-da.de/typo3-modul04)4

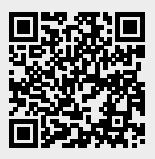

# <span id="page-10-0"></span>Appendix

### **h\_da TYPO3 – Kurzreferenzen für Redakteur\*innen**

Die Serie ist als Booklet sowie in Einzelreferenzen als PDF verfügbar. Sie wird stetig weiterentwickelt und aktualisiert.

 $\leftarrow$   $\sim$   $\rightarrow$ 

#### **Einzel Referenzen sind:**

- [Arbeiten mit Bildern](https://h-da.de/index.php?id=18502)
- [Hyperlinks](https://h-da.de/index.php?id=18502)
- [Linkvalidierung](https://h-da.de/index.php?id=18502)
- [Dateihandling](https://h-da.de/index.php?id=18502)
- [Slug](https://h-da.de/index.php?id=18502)
- 

#### ■ … **Rückmeldung**

Wenn Sie einen Fehler in dieser Kurzreferenz oder in den anderen Schulungsunterlagen im Allgemeinen finden, melden Sie uns bitte den Fehler per E-Mail an [webdienste@h-da.de](mailto:webdienste@h-da.de). Danke für ihre Mitarbeit.

### <span id="page-11-0"></span>Bereit für den Start?

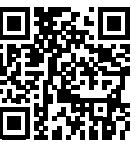

**Alle Videotrainings im Überblick [link.h-da.de](https://link.h-da.de/typo3-lernen) [/TYPO3-lernen](https://link.h-da.de/typo3-lernen)**

**Backend editing, schauen Sie bitte zuerst in die TYPO3 Online-Dokumentation unter: [h-da.de/redaktionshandbuch](https://h-da.de/redaktionshandbuch)**

**Für alle Fragen zum Thema** 

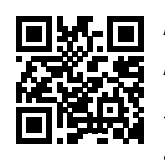

**Aktuelle Anleitungen [link.h-da.de](http://link.h-da.de/typo3-neu-in9) [/T](http://link.h-da.de/typo3-neu-in9)YPO3**

**Ihr h\_da Web-Team**

**Ihr Weg zu uns: [sd.h-da.de](https://sd.h-da.de) Stand 2022 | TYPO3**